# **Enabling Third-Party Cookies on Web Browsers**

Please follow the browser-specific instructions below to enable third-party cookies.

## To enable cookies in Safari (iPhone/iPad):

- 1. Open your Settings.
- 2. Scroll down and select Safari.
- 3. Under Privacy & Security, select 'Block Cookies.'
- 4. Select 'Always Allow.' (Old Version)
- 5. Turn off 'Prevent Cross-Site Tracking' and 'Block all Cookies' (New Version)

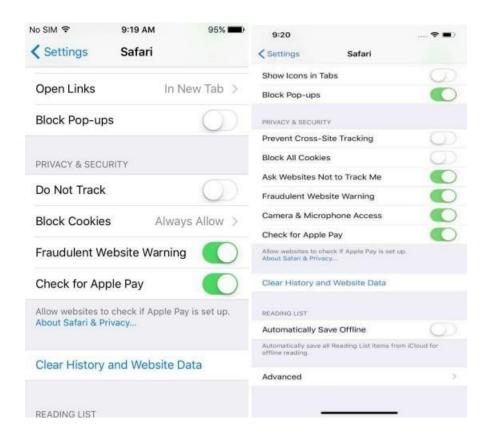

6. If still not working, click on Clear History and Website Data and try again.

You may need to restart your browser to proceed.

# To enable cookies in Chrome (iPhone/iPad):

- 1. Open your Settings.
- 2. Scroll down and select Chrome.
- 3. Turn on 'Allow Cross-Website Tracking '

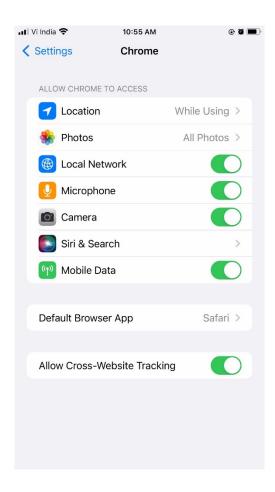

## To enable cookies in Google Chrome (Android):

- 1. On your Android device, open the Chrome app 💿
- 2. At the top right, tap More and then Settings.
- 3. Tap Site settings and then Cookies.
- 4. Next to "Cookies," switch the setting on.
- 5. To allow third-party cookies, check the box next to "Allow third-party cookies."

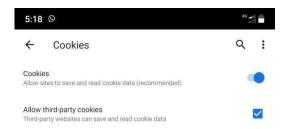

# To enable cookies in Mozilla Firefox (Android):

- 1. On your Android device, open the Mozilla Firefox app.
- 2. At the top right, tap More and then Settings.
- 3. Under Privacy and Security, select "Enhanced Tracking Protection".
- 4. Select "Custom" option, Please uncheck the options "Cookies" & "Tracking content".

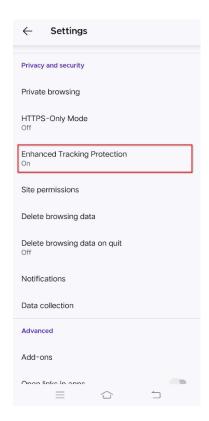

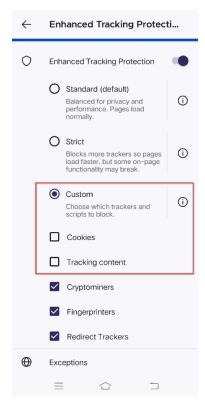

You may need to restart your browser to proceed.

#### Safari

### To enable cookies in Safari (Mac):

- 1. Go to the Safari drop-down menu.
- 2. Select Preferences.
- 3. Click Privacy in the top panel.
- 4. Under 'Block cookies' select the option 'Never.'
- 5. For increased security, once you have finished using the site, please change the Privacysetting back to Always.

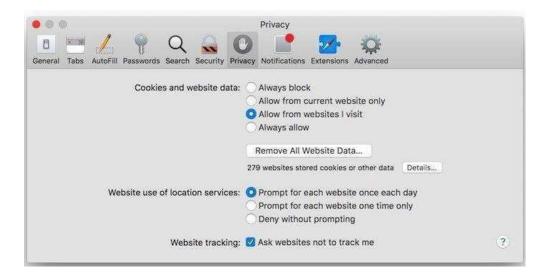

#### Google Chrome

## To enable cookies in Google Chrome (PC):

- 1. Select the Chrome menu icon
- 2. Select Settings.
- 3. Click Privacy & Security in the left panel.
- 4. Click on Cookies and other site data
- 5. Unselect Block third-party cookies.
- 6. Unselect the checkbox labelled "Clear cookies and site data when you quit Chrome".

## To enable cookies in Google Chrome (Mac):

- 1. Open Chrome preferences click on Settings, then Show Advanced Settings.
- 2. Under Privacy, click on Content Settings.
- 3. Make sure "Block third-party cookies and site data" is not checked.
- 4. If your browser is not listed above, please refer to your browser's help pages.

#### **Microsoft Internet Explorer**

#### To enable cookies in IE:

- 1. Click Settings > Internet Options icon.
- Click the Privacy tab.
- 3. Click the Advanced button.
- 4. Select the 'Accept' or 'Prompt' option under 'First-party Cookies.'
- 5. Select the 'Accept' or 'Prompt' option under 'Third-party Cookies.' (Note: if you select the 'Prompt' option, you'll be prompted to click OK every time a website attempts to send you a cookie.)
- 6. In the Internet Options window, click OK to exit.

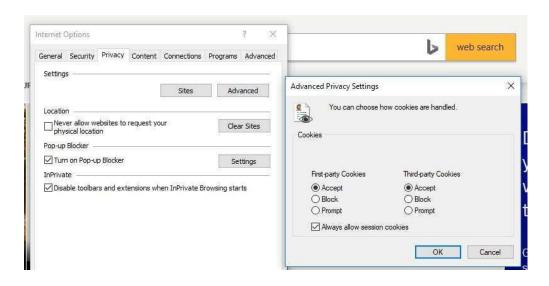

#### **Mozilla Firefox**

#### To enable cookies in Mozilla Firefox 3.x (PC):

- 1. Click Tools > Options.
- 2. Click Privacy in the top panel.
- 3. Select the checkbox labelled 'Accept cookies from sites.'
- 4. Select the checkbox labelled 'Accept third-party cookies.'
- 5. Click OK.

### To enable cookies in Mozilla Firefox 2.x (PC):

- 1. Click Tools > Options.
- 2. Click Privacy in the top panel.
- 3. Select the checkbox labelled 'Accept cookies from sites.'
- 4. Click OK.

#### To enable cookies in Mozilla Firefox 1.x (PC):

- 1. Click Tools > Options.
- 2. Click Privacy in the top panel.
- 3. Click the Cookies tab.
- 4. Select the checkbox labelled 'Allow sites to set cookies.'
- 5. Click OK.

# To enable cookies in Mozilla Firefox Latest (PC):

- 1. Click Tools > Options.
- 2. Click Privacy & Security in the left panel.
- 3. Select Custom radio button under Browser Privacy section
- 4. Unselect the checkbox labelled 'Cookies' & 'Tracking content' and click on 'Reload All Tabs'
- 5. Go to the Cookies and Site Data section

6. Unselect the checkbox labelled 'Delete cookies and site data when Firefox is closed.'

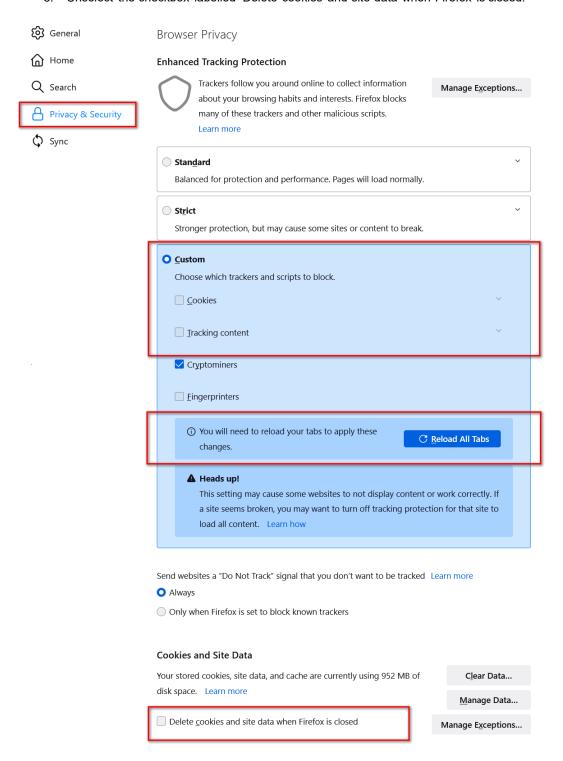

# To enable cookies in Mozilla Firefox (Mac):

- 1. Go to the Firefox drop-down menu.
- 2. Select Preferences.
- 3. Click Privacy.
- 4. Under Cookies, select the option 'Accept cookies from sites.

You may need to restart your browser to proceed.